# Lenovo V145-14AST / V145-15AST User Guide

**OVOUP** 

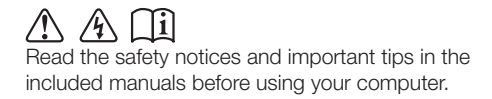

#### **Notes**

- Before using the product, be sure to read *Lenovo Safety and General Information Guide* first.
- The latest *Safety and Warranty Guide, Setup Guide*, and *Regulatory Notice* are available on the Lenovo Support Web site at: https://support.lenovo.com.
- The latest electronic compliance information and environmental declarations are available from the Lenovo compliance information Web sites.
	- To view compliance information, go to: https://www.lenovo.com/compliance.
	- To download environmental information, go to: https://www.lenovo.com/ecodeclaration.
- Some instructions in this guide may assume that you are using Windows® 10. If you are using another Windows operating system, some operations may be slightly different. If you are using other operating systems, some operations may not apply to you.
- The features described in this guide are common to most models. Some features may not be available on your computer or your computer may include features that are not described in this user guide.
- Microsoft<sup>®</sup> makes periodic feature changes to the Windows operating system through Windows Update. As a result, some information in this guide may become outdated. Refer to Microsoft resources for the latest information.
- The illustrations in this manual may differ from the actual product. Please refer to the actual product.

# **Second Edition (May 2019) © Copyright Lenovo 2019.**

LIMITED AND RESTRICTED RIGHTS NOTICE: If data or software is delivered pursuant to a General Services Administration "GSA" contract, use, reproduction, or disclosure is subject to restrictions set forth in Contract No. GS‐35F‐05925.

# Lenovo

# User Guide

Instructions and technical information in this manual are applicable to the following Lenovo notebook computers unless otherwise stated.

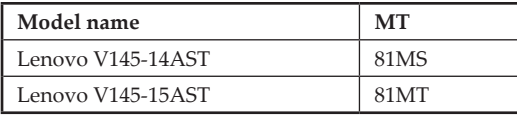

# **Contents**

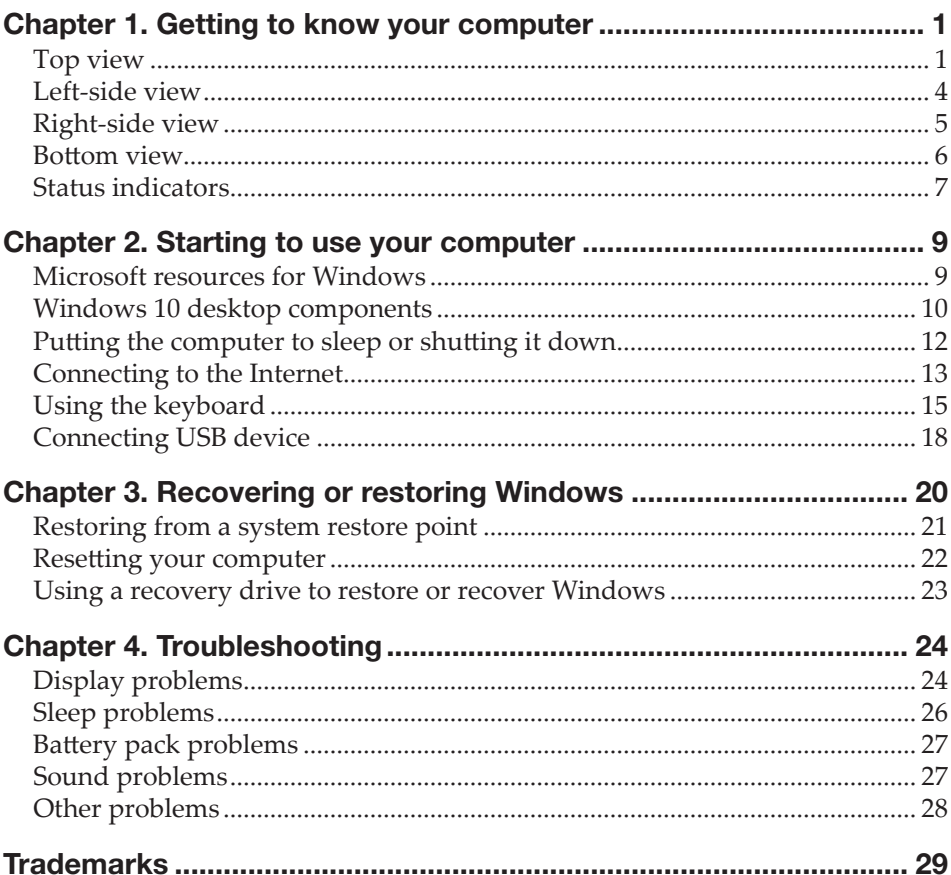

# <span id="page-6-0"></span>Chapter 1. Getting to know your computer

 $\bullet$  Top view

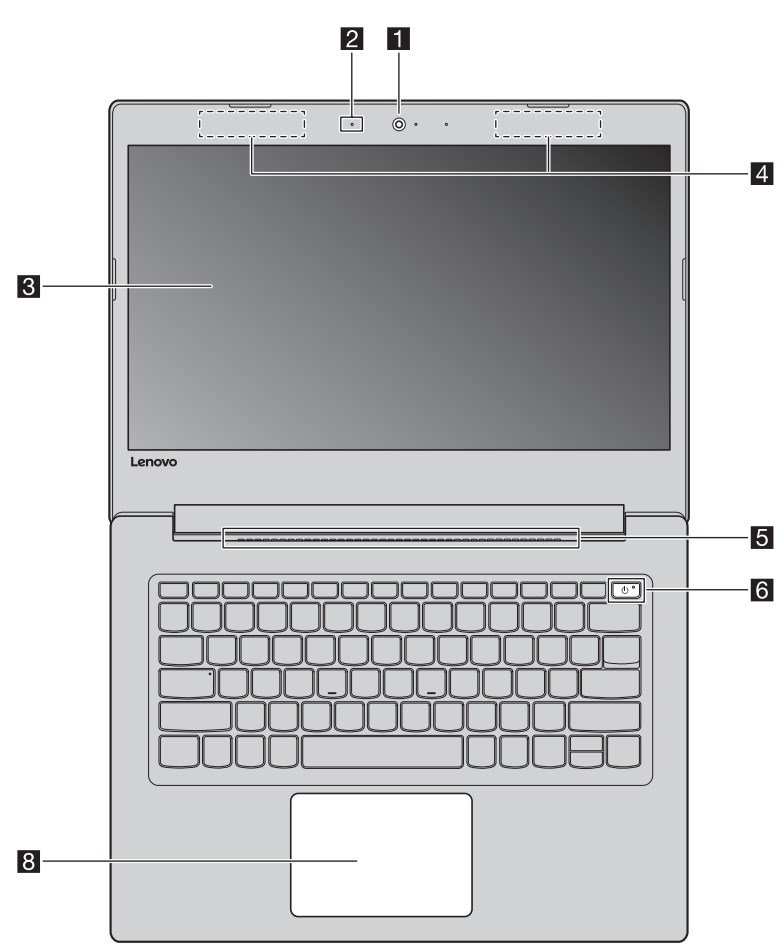

*Figure 1. Top view - Lenovo V145-14AST*

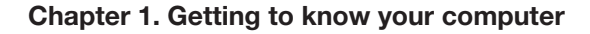

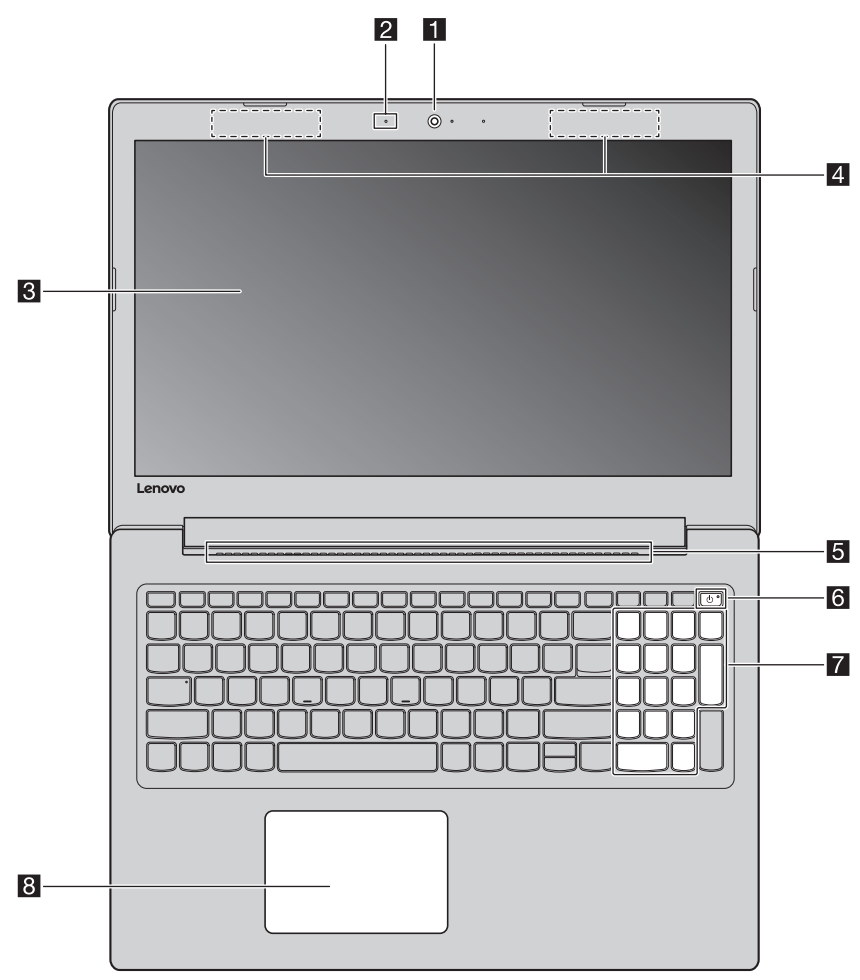

*Figure 2. Top view - Lenovo V145-15AST*

Note: The dashed areas indicate parts that are not visible externally.

#### Attention:

• Do *not* open the display panel beyond 180 degrees. When closing the display panel, be careful *not* to leave pens or any other objects between the display panel and the keyboard. Otherwise, the display panel may be damaged.

#### Chapter 1. Getting to know your computer

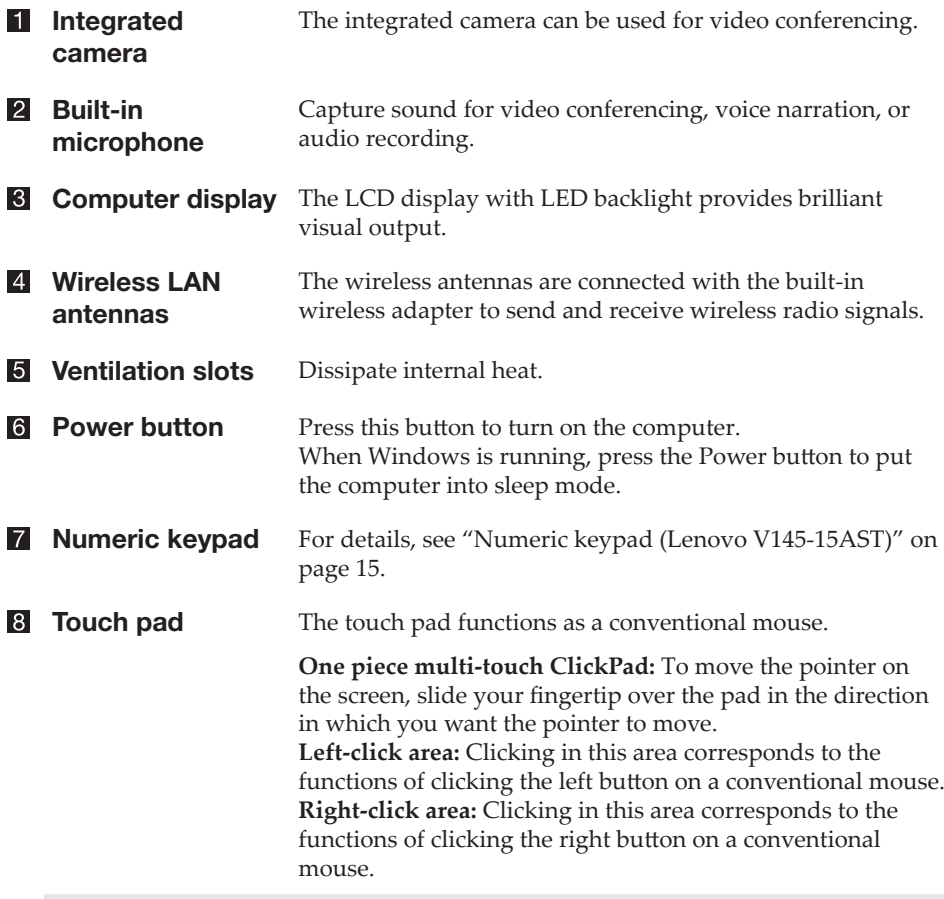

**Note:** You can enable/disable the touch pad by pressing  $\mathbf{F6}$  ( $\boxed{\mathbb{N}_n}$ ).

<span id="page-9-0"></span>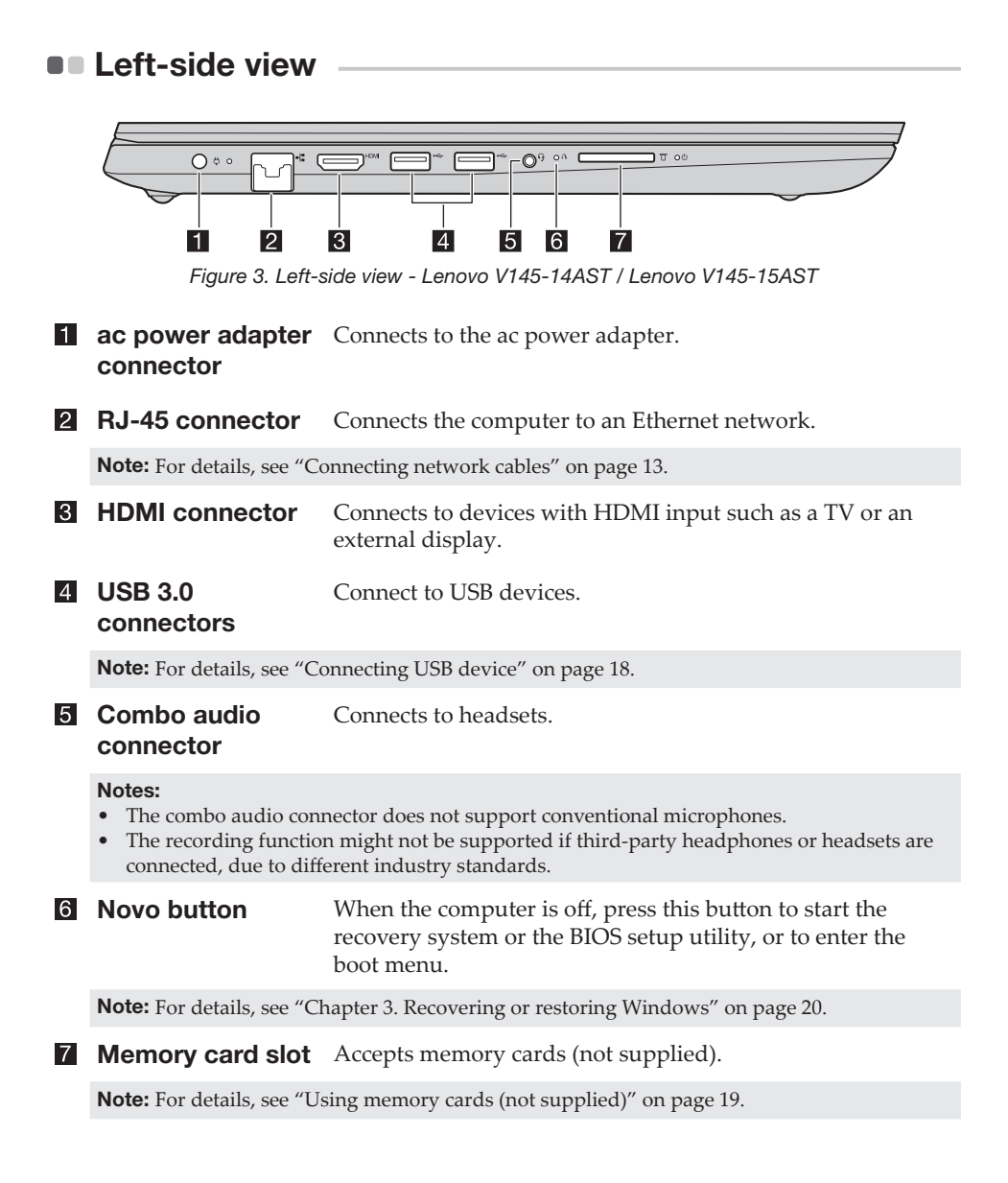

<span id="page-10-0"></span>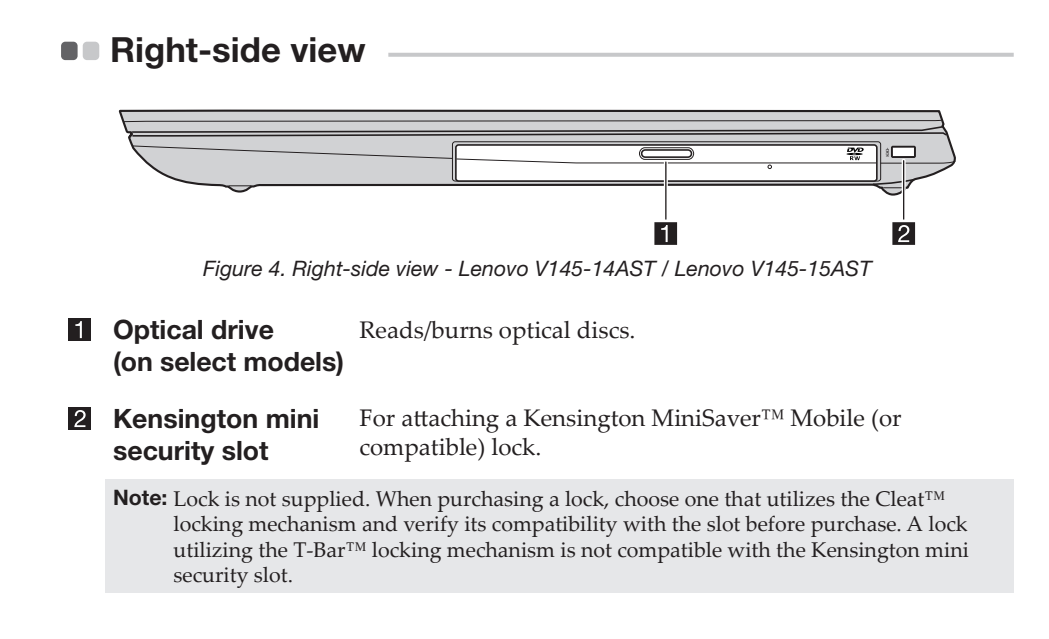

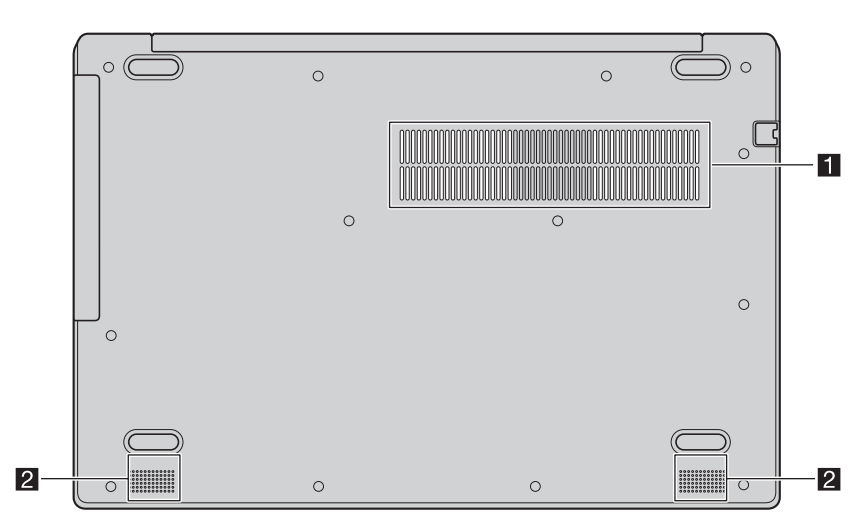

### <span id="page-11-0"></span>**Bottom view**

*Figure 5. Bottom view - Lenovo V145-14AST / Lenovo V145-15AST*

**Ventilation slots** Dissipate internal heat.

Note: Make sure that none of the ventilation slots are blocked, or else overheating of the computer may occur.

2 Speakers Provide audio output.

# <span id="page-12-0"></span> $\blacksquare$  Status indicators

This section helps you locate and identify the various status indicators on your computer.

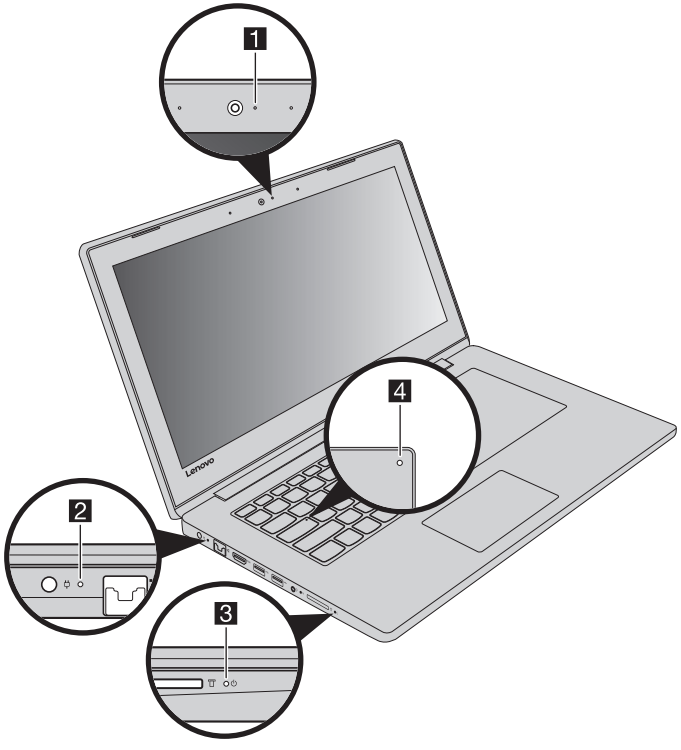

*Figure 6. Indicators - Lenovo V145-14AST / Lenovo V145-15AST*

**El** Camera status indicator When this indicator is on, the camera is in use.

#### 2 Battery/Charging status indicator

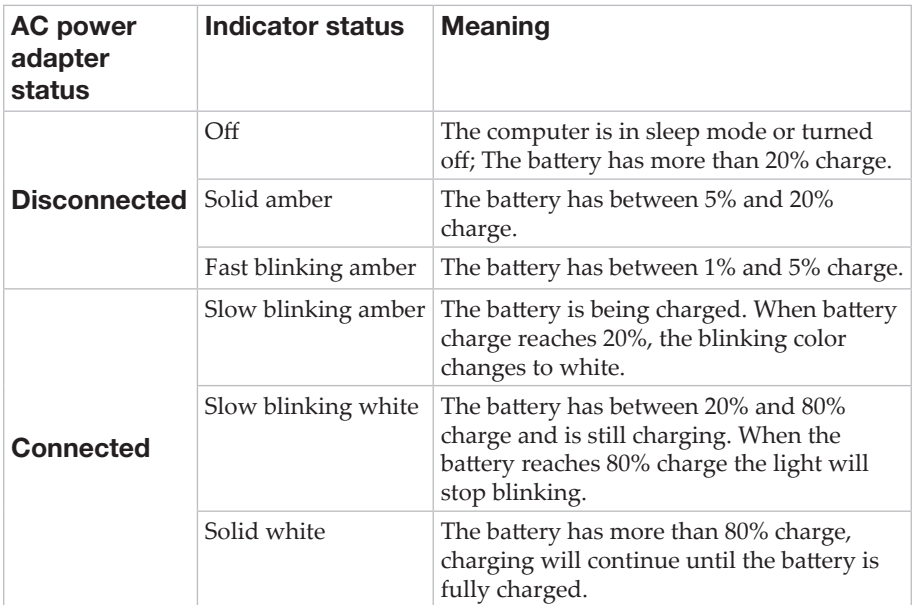

#### **B** Power status indicator

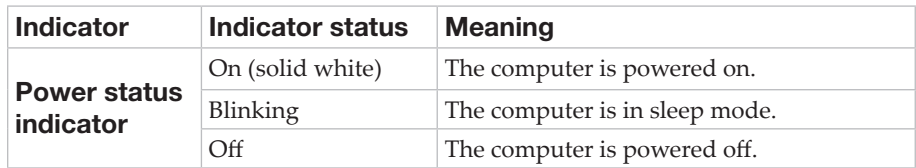

4 Caps Lock indicator When this indicator is on, you can type uppercase letters directly.

# <span id="page-14-0"></span> $\bullet$  **Microsoft resources for Windows**

Microsoft provides a comprehensive set of information about Windows.

- The preinstalled **Tips** app provides new features and tips for Windows. You can start the **Tips** app by typing "Tips" in the search box of your Windows desktop and selecting the matching results.
- The preinstalled **Get Help** app provides support and assistance for using Windows. You can start the **Get Help** app by typing "Get Help" in the search box of your Windows desktop and selecting the matching result. You must be connected to the Internet to use the **Get Help** app.
- The Microsoft support Web site https://support.microsoft.com/ provides comprehensive helpful information about Windows.

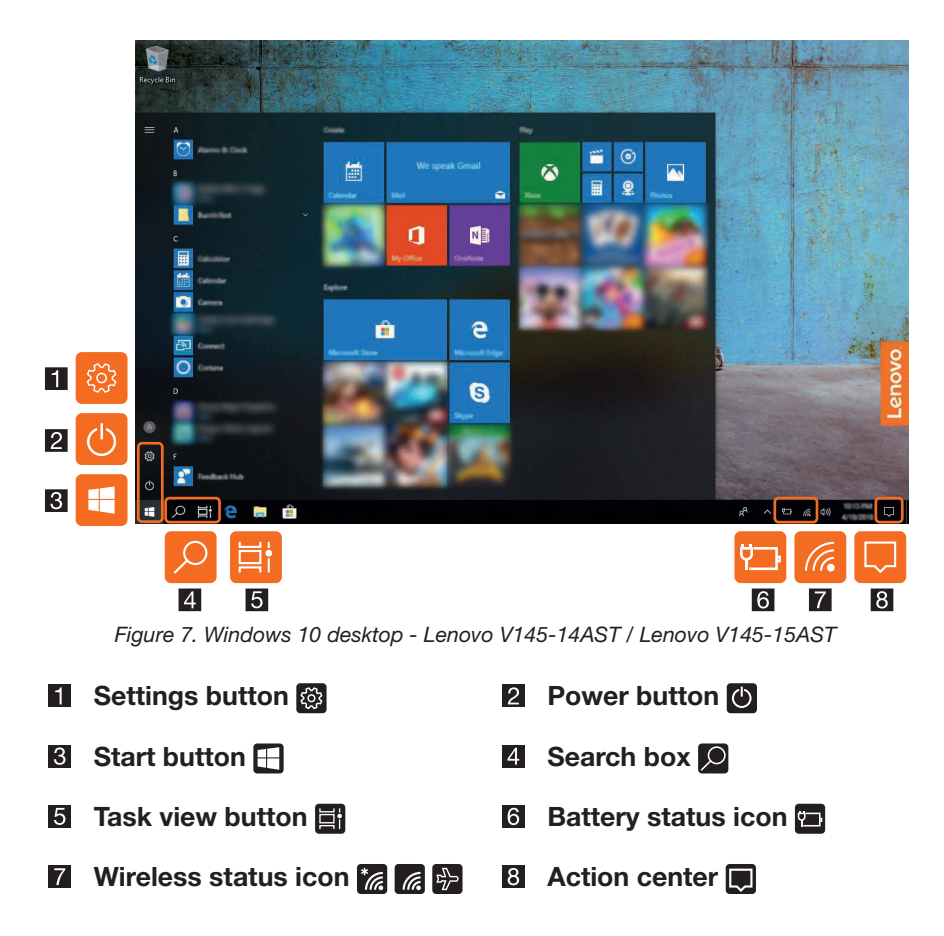

# <span id="page-15-0"></span> $\blacksquare$  Windows 10 desktop components

#### Settings button

Settings lets you perform basic tasks. You can also search for more settings using the settings search box.

#### Battery status icon

You can move your pointer to this icon to check the battery status. The battery status icon displays the percentage of battery power remaining and how long you can use your computer before you must charge the battery.

#### Wireless status icon

This icon shows the status of your computer's wireless connection.

- *K* Your computer is not connected to any wireless network.
- *A* Your computer is connected to a wireless network.
- **\*** Airplane mode is on.

#### Action center

Here you can find important notifications from Windows and your apps. You can also change common settings quickly.

# <span id="page-17-0"></span>**Putting the computer to sleep or shutting it** down

When you have finished working with your computer, you can put it to sleep or shut it down.

**Putting your computer to sleep** 

When the computer is in sleep mode, you can quickly wake it to resume use, bypassing the startup process.

To put the computer to sleep, do one of the following:

- Close the display lid.
- Press and hold the power button for 1 second.
- Move the cursor to the lower-left corner, and then select the Start button. Select **Power → Sleep**.

Note: Put your computer to sleep before you move it. Moving your computer while the hard disk drive is spinning can damage the hard disk, causing loss of data.

To wake up the computer, do one of the following:

- Press any key on the keyboard.
- Press the power button.

**Shutting down the computer** 

If you are not going to use your computer for a long time, shut it down.

To shut down your computer, do one of the following:

- Move the cursor to the lower-left corner, and then select the Start button. Select **Power** ● → **Shut down**.
- Right‐click the Start button in the lower‐left corner and select **Shut down**  or sign out  $\rightarrow$  Shut down.

## <span id="page-18-0"></span>**Connecting to the Internet**

You can connect your computer to the Internet either by network cables or Wi-Fi network.

■ Connecting network cables

<span id="page-18-1"></span>To insert a network cable, do the following:

- Hold one connector of the network cable to press the RJ-45 cover down gently .
- **2** Insert the connector into the RJ-45 connector **2**.

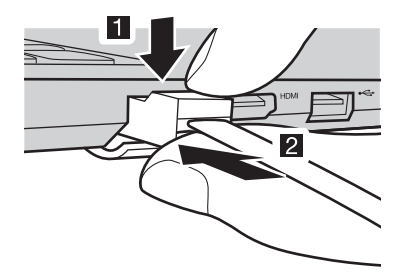

*Figure 8. Connecting network cables - Lenovo V145-14AST / Lenovo V145-15AST*

#### Software configuration

Consult your Internet Service Provider (ISP) for details on how to configure your computer.

#### ■ Connecting to a Wi-Fi network

Your computer comes with a built-in Wi-Fi network card to help you establish wireless connections and monitor connection status. Wireless connection is the transfer of data using radio waves instead of cables.

**O** Click the wireless icon in the notification area.

Note: If the wireless icon is not displayed, airplane mode may be turned on.

Select the network name you want to connect to and click **Connect**.

Enter the security key when prompted and click **Next**.

#### ■ Turning on/off airplane mode

- Press **F7** on the keyboard.
- Click **Start** → **Settings** → **Network & Internet** → **Airplane mode**. Slide the toggle for Airplane mode to turn it on or off.
- In action center, click the **Airplane mode** button to turn it on or off.

# <span id="page-20-0"></span> $\blacksquare$  Using the keyboard

#### <span id="page-20-1"></span>Numeric keypad (Lenovo V145-15AST)

The keyboard has a separate numeric keypad. To enable or disable the numeric keypad, press the **Num Lock** key.

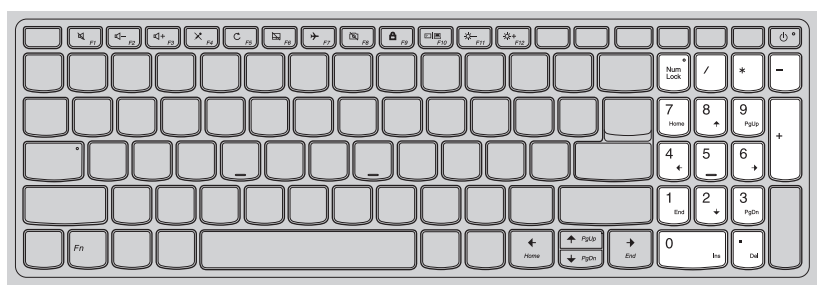

*Figure 9. Numeric keypad - Lenovo V145-15AST*

#### **Hotkeys**

Some keys on the keyboard are printed with symbols. These keys are called hotkeys and can be pressed alone to change certain settings quickly.

Note: Some hotkeys share keys with function keys (**F1** to **F12**). If Hotkey mode is set as disabled in the BIOS setup utility, you need to press the **Fn** key with these hotkeys to access certain settings.

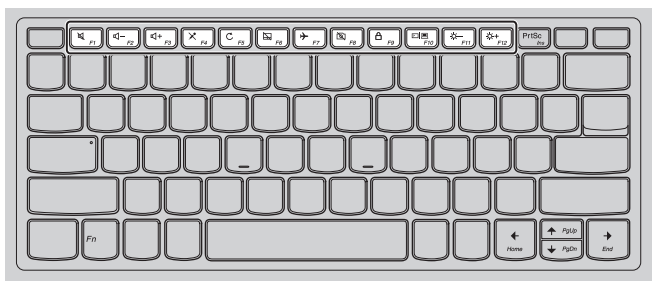

*Figure 10. Hotkeys - Lenovo V145-14AST*

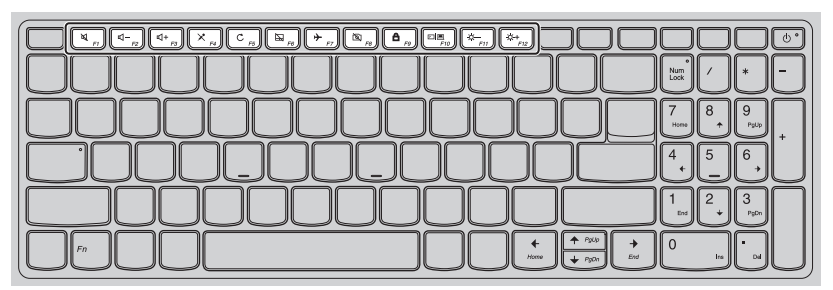

*Figure 11. Hotkeys - Lenovo V145-15AST*

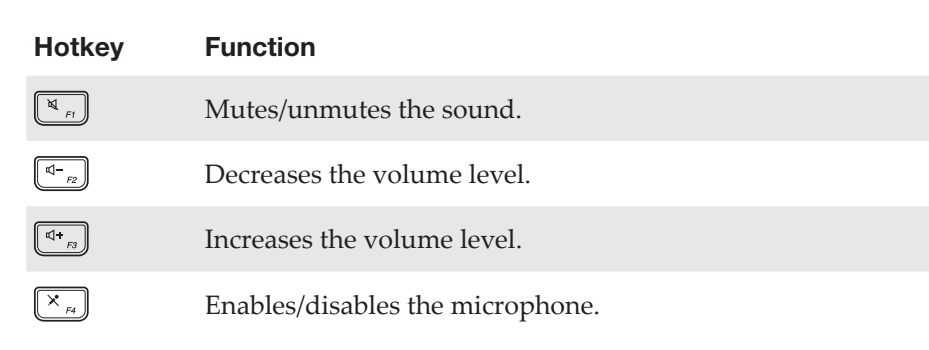

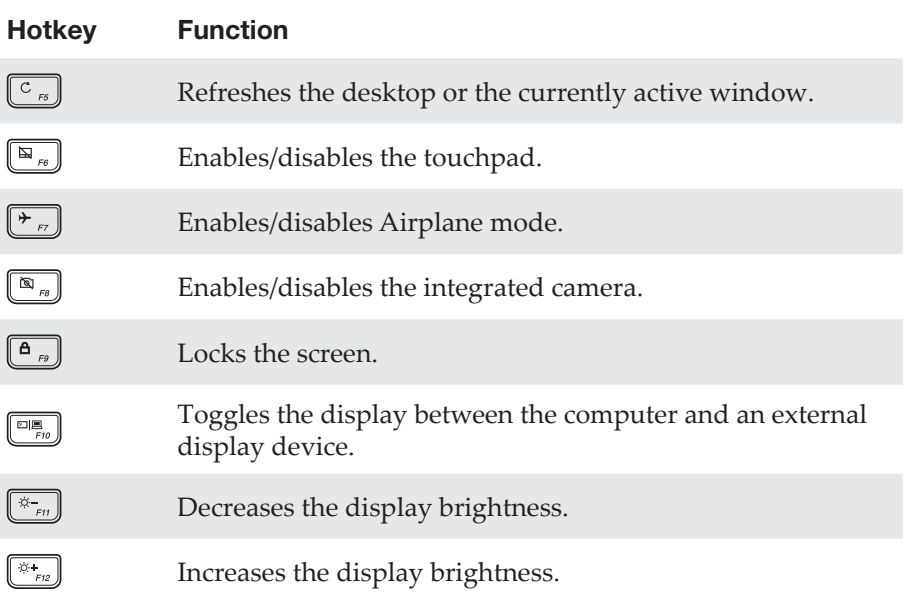

#### Setting hotkey mode

The **Hotkey Mode** setting in the BIOS setup utility determines whether hotkeys takes precedence over function keys.

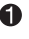

**O** Shut down the computer.

- Press the Novo button and then select **BIOS Setup**.
- In the BIOS setup utility, open the **Configuration** menu, and change the setting of **Hotkey Mode** to **Enabled** or **Disabled**.
- Open the **Exit** menu, and select **Exit Saving Changes**.

# <span id="page-23-0"></span>**Connecting USB device**

<span id="page-23-1"></span>You can connect a USB device to your computer by inserting its USB plug into the USB connector on your computer.

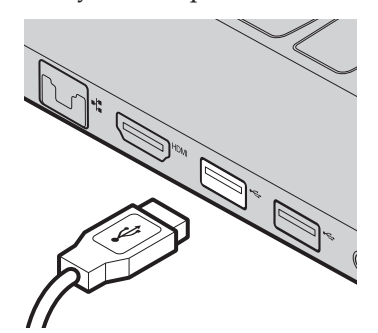

*Figure 12. Connecting USB device - Lenovo V145-14AST / Lenovo V145-15AST*

The first time you plug a USB device into a particular USB connector on your computer, Windows automatically installs a driver for that device. After the driver has been installed, you can disconnect and reconnect the device without performing any additional steps.

Note: Typically, Windows detects a new device after it has been connected, and then installs the driver automatically. However, some devices may require you to install the driver before connecting. Check the documentation provided by the device's manufacturer before connecting the device.

Before disconnecting a USB storage device, make sure your computer has finished transferring data to that device. Click the **Safely Remove Hardware and Eject Media** icon in the Windows notification area to remove the device before disconnecting.

Note: If your USB device uses a power cord, connect the device to a power source before connecting it. Otherwise, the device may not be recognized.

#### **Using memory cards (not supplied)**

<span id="page-24-0"></span>Your computer supports the following types of memory cards:

- Secure Digital (SD) card
- Secure Digital High Capacity (SDHC) card
- Secure Digital eXtended Capacity (SDXC) card
- MultiMediaCard (MMC)

#### Notes:

- Insert *only* one card in the slot at a time.
- This card reader does not support SDIO devices (e.g., SDIO Bluetooth, etc.).

#### Inserting a memory card

Insert the memory card until it touches the bottom of the slot.

#### Removing a memory card

Gently pull the memory card out of the memory card slot.

Note: Before removing the memory card, disable it by using the Windows safely remove hardware and eject media utility to avoid data corruption.

# <span id="page-25-1"></span><span id="page-25-0"></span>Chapter 3. Recovering or restoring Windows

This chapter provides information about the recovery options for Windows 10.

You may need to recover or restore Windows if you encounter the following situations:

- Your computer cannot start properly.
- Your computer does not work well after installing apps, drivers, or updates.

Windows 10 provides several options for you to recover or restore Windows. The following table helps you decide which option to use if you're having problems with your computer.

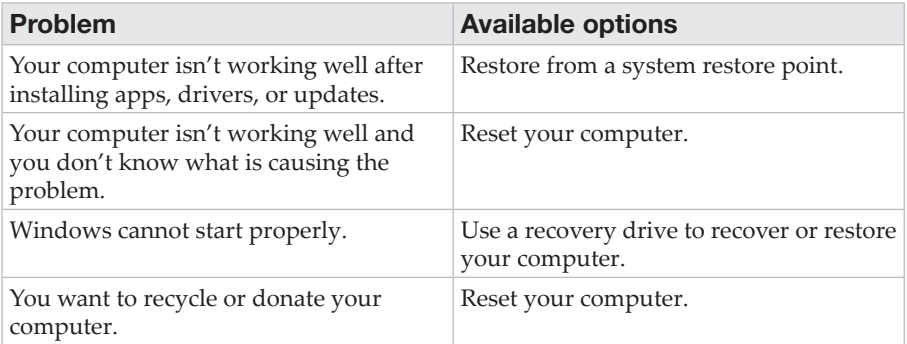

## <span id="page-26-0"></span>**Restoring from a system restore point**

In the search box of your Windows desktop, search for Recovery and then select it.

Select **Open System Restore** → **Next**.

Select a restore point and then select  $Next \rightarrow Finish$ .

Note: You may select **Scan for affected programs** to check which program and driver installation is associated with a particular restore point.

#### **Windows System Restore**

System Restore is a tool included in Windows. It monitors changes to Windows system files and saves system state as a restore point. If your computer does not work properly after installing apps, drivers, or updates, you can revert your system to a previous restore point.

Note: Reverting your system to a previous restore point does not affect your personal data.

System Restore creates restore points in three cases:

- automatically when it detects changes to Windows system files
- at regular intervals (if set up by the user)
- at any time by the user
- Creating a system restore point manually

You can use Windows System Restore to create a restore point at any time.

- In the search box of your Windows desktop, search for **Create a restore point** and then select it.
- Select the **System Protection** tab and then select **Create**.

#### <span id="page-27-0"></span>Chapter 3. Recovering or restoring Windows

# **Resetting your computer**

If your computer isn't working well and you're not sure why, you can reset your computer.

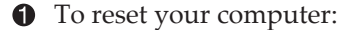

- When the computer is off, press the **Novo** button to open the Novo Menu; select **System Recovery** → **Troubleshoot** → **Reset this PC**.
- In Windows, go to **Settings** → **Update & security** → **Recovery**; under **Reset this PC**, select **Get Started**.
- 
- **2** Choose an option.
	- If you want to keep your personal files, select **Keep my files**.
	- Otherwise, select **Remove everything**.

Note: If you're planning to donate, recycle, or sell your PC, use this option and choose to fully clean the drive. This might take an hour or two, but it makes it harder for other people to recover files you've removed.

# <span id="page-28-0"></span>**Using a recovery drive to restore or recover Windows**

If Windows cannot start properly, you can use a recovery drive (created in advance) to restore or recover Windows.

- **O** Connect the recovery drive to your computer; restart your computer and set it up to start from the recovery drive.
- On the **Choose an option** screen, select **Troubleshoot**.
- $\odot$  Choose a recovery option.
	- Select **Advanced Options** → **System Restore** to restore your computer to a system restore point.
	- Select **Recover from a drive**.

Note: If you did not select the **Back up system files to the recovery drive** option when creating the recovery drive, **Recovery from a drive** is not available.

#### Attention:

• All personal files created on your computer will be deleted after recovering from the drive.

#### ■ Creating a recovery drive

Use a USB drive (not included) to create a recovery drive. You can use it to fix problems with your computer in cases when Windows cannot start properly.

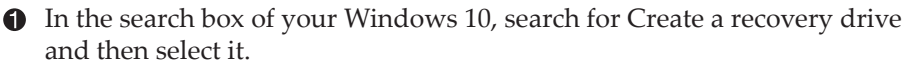

Make sure **Back up system files to the recovery drive** is selected and then select **Next**.

Connect a USB drive to your computer, select it and then select **Next** → **Create**.

#### Attention:

• If there are personal files on the USB drive, back up all personal files before using it to create a recovery drive.

#### Important:

• When your recovery drive is created, you might see a **Delete the recovery partition from your PC** option. If you want to free up drive space on your computer, select it and then select **Delete**. Otherwise, select **Finish**.

# <span id="page-29-0"></span>Chapter 4. Troubleshooting

# **Display problems**

When I turn on the computer, nothing appears on the screen.

Make sure that:

- The ac power adapter is connected to the computer and plugged into a working electrical outlet.
- The computer power is on. (Press the power button again for confirmation.)
- The brightness level of the screen is appropriately set.

If these items are correctly set, yet the screen remains blank, have the computer serviced.

- When I turn on the computer, only a white cursor appears on a blank screen.
	- Turn off the computer, and then turn it on again.
	- If the problem persists, restore backed‐up files to your Windows environment or the entire contents of your hard disk to its original factory contents using the Windows recovery system. If you still see only the cursor on the screen, have the computer serviced.

 $\blacksquare$  The screen goes blank while the computer is on.

Your screen saver or power management may be enabled. Do one of the following to resume from sleep mode:

- Press any key on the keyboard.
- Press the power button.

#### Chapter 4. Troubleshooting

 $\blacksquare$  The screen is blank.

Do the following:

- If you are using the ac power adapter or the battery pack, and the battery status indicator shows that the battery is not depleted, press **F12** to make the screen brighter.
- If the system status indicator is blinking, press the power button to resume from sleep mode.
- If the problem persists, follow the solution in the next problem "The screen is unreadable or distorted."

■ The screen is unreadable or distorted.

Make sure that:

- The screen resolution and color quality are correctly set.
- The monitor type is correct.
- Incorrect characters appear on the screen.

Are the operating system or programs installed correctly? If they are installed and configured correctly, have the computer serviced.

# <span id="page-31-0"></span>**Sleep problems**

■ The critical low-battery error message appears, and the computer immediately turns off.

The battery power is getting low. Connect the ac power adapter to the computer.

■ The computer enters sleep mode immediately after Power-on self-test (POST).

Make sure that:

- The battery pack is charged.
- The operating temperature is within the acceptable range. See "Chapter 2. Use and care Information" in the *Lenovo Safety and General Information Guide*.

Note: If the battery pack is charged and the temperature is within range, have the computer serviced.

- The computer does not resume from sleep mode, and the computer does not work.
	- If your computer is in sleep mode, connect the ac power adapter to the computer and then press the power button.
	- If the system still does not resume from sleep mode, stops responding, or cannot be turned off, reset the computer. Unsaved data may be lost. To reset the computer, press and hold the power button for eight seconds or more. If the computer is still not reset, remove the ac power adapter.

# <span id="page-32-0"></span>**Battery pack problems**

■ Battery status icon shows status incorrectly.

Your computer shuts down before the battery status icon shows empty, or your computer continues operating after the battery status icon shows empty.

• Recharge the battery.

# **Sound problems**

 $\blacksquare$  No sound can be heard from the speakers even when the volume is turned up.

Make sure that:

- The Mute function is off.
- The combo audio connector is not being used.
- The speakers are selected as the playback device.

# <span id="page-33-0"></span> $\blacksquare$  Other problems

■ Your computer does not respond.

- To turn off your computer, press and hold the Power button for eight seconds or more. If the computer still does not respond, remove the ac power adapter.
- Your computer might lock when it enters sleep mode during a communication operation. Disable the sleep timer when you are working on the network.
	- To disable the sleep timer, click **Start** → **Settings** → **System** → **Power & sleep**; under Sleep, select **Never** in the pull down menu.

A connected external device does not work.

- Do not connect or disconnect any external device cables other than USB while the computer power is on. Otherwise, you might damage your computer.
- When using high power consumption external devices such as an external USB optical disk drive, use an external device power adapter. Otherwise, the device may not be recognized, and the system may shut down as a result.

# <span id="page-34-0"></span>**Trademarks**

LENOVO and LENOVO logo are trademarks of Lenovo. Microsoft, Windows and Cortana are trademarks of the Microsoft group of companies. Thunderbolt is a trademark of Intel Corporation or its subsidiaries in the U. S. and/or other countries. The terms HDMI and HDMI High‐Definition Multimedia Interface are trademarks or registered trademarks of HDMI Licensing LLC in the United States and other countries. Wi‐Fi is a registered trademark of Wi‐Fi Alliance. All other trademarks are the property of their respective owners. © 2019 Lenovo.

©Lenovo China 201@Lenovo China 2019

en-US Rev. AA00